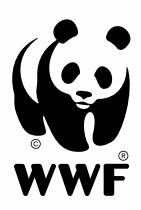

# Manuale d'uso Feriennet

## <span id="page-1-0"></span>Feriennet - Manuale d'uso

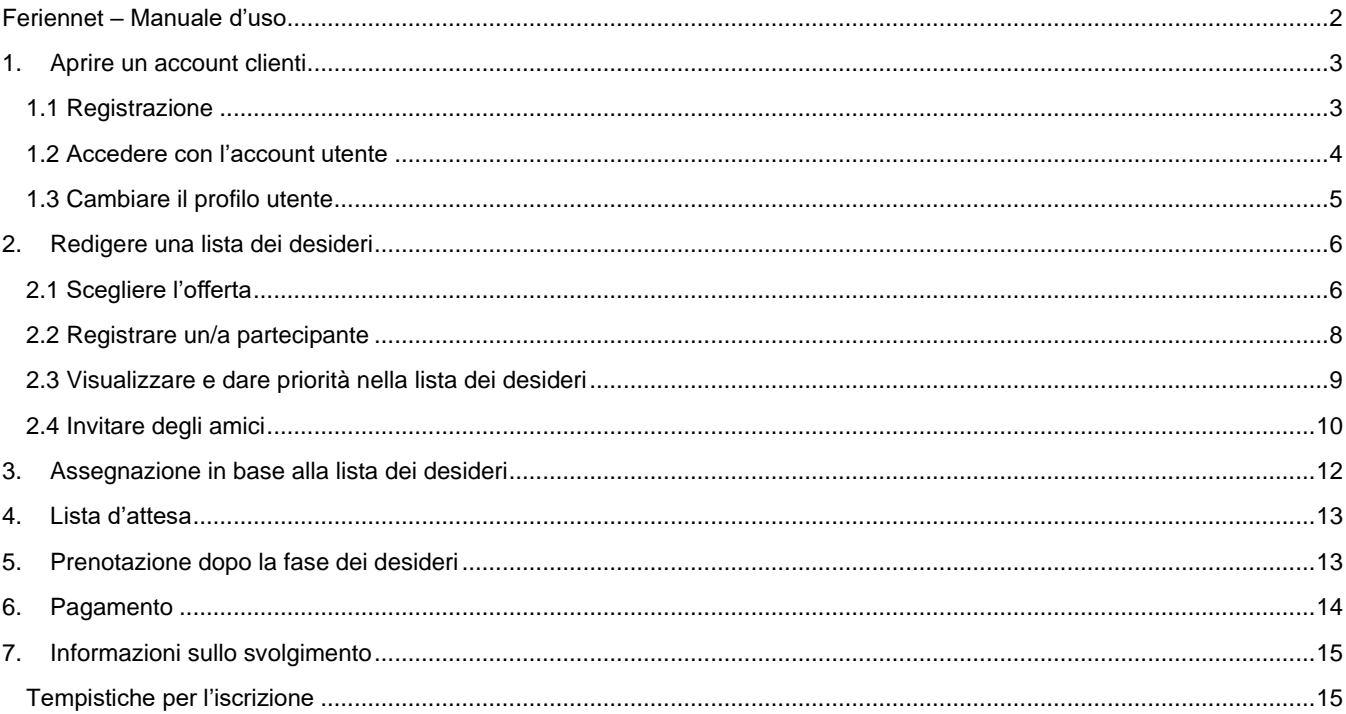

## <span id="page-2-0"></span>1. Aprire un account clienti

### <span id="page-2-1"></span>**1.1 Registrazione**

F

- Apri il *[sito web](https://campiwwf.feriennet.projuventute.ch/).* Clicca su «registrati» in alto a destra (Fig. 1). L'iscrizione ai Campi Natura del WWF Svizzera avviene tramite Feriennet, la piattaforma di prenotazione di Pro Juventute.

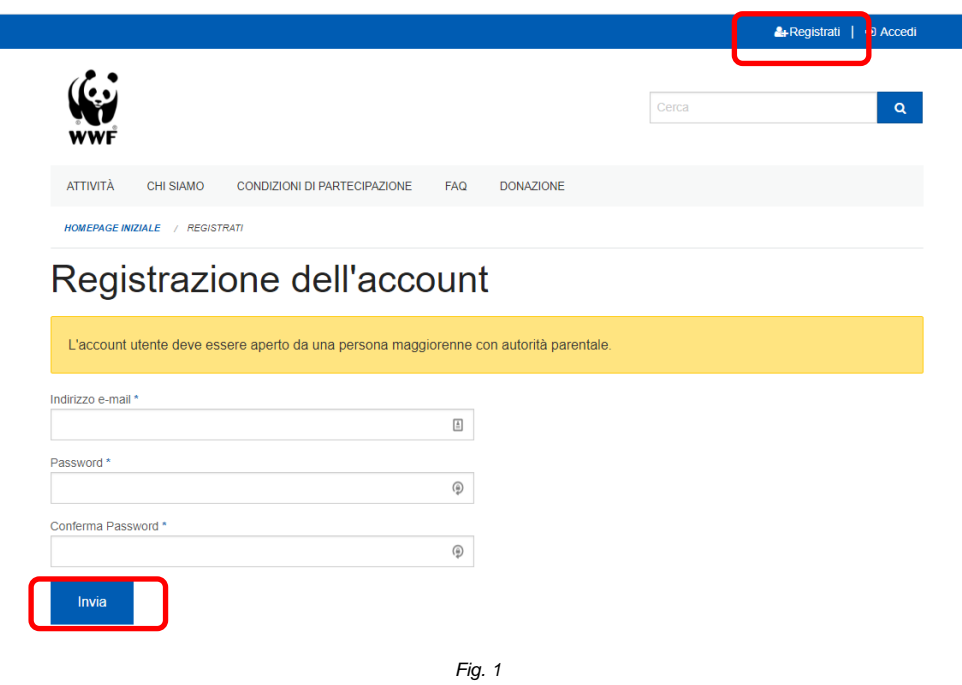

- Inserisci l'indirizzo e-mail **di un genitore o della persona che detiene l'autorità parentale**. Crea una password e confermala. Si prega di creare un account per ogni famiglia. Si prega di non iscrivere persone non appartenenti alla famiglia con lo stesso account.
- Clicca su «invia». Il Banner verde confermerà la tua registrazione (Fig. 2).

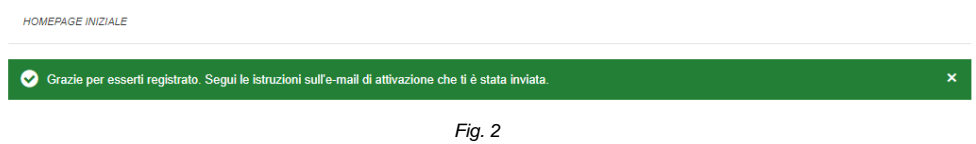

- Controlla le tue e-mail in entrata (anche la cartella Spam) e conferma la registrazione cliccando sul link "conferma il mio account" (Fig. 3).

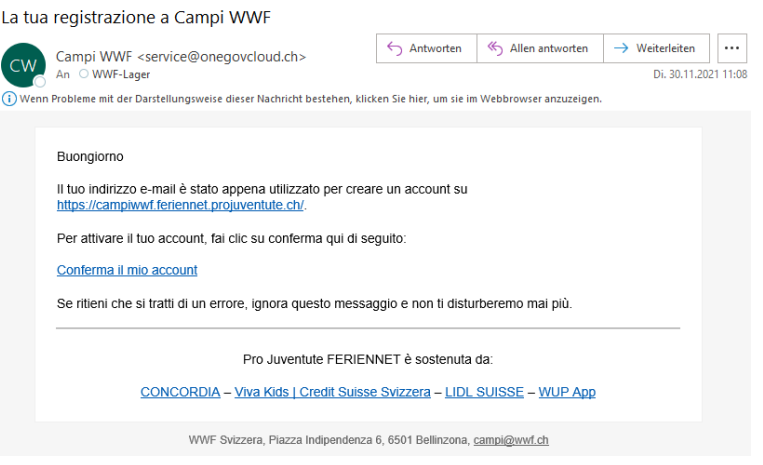

*Fig. 3*

La pagina di Feriennet verrà aperta automaticamente ed apparirà la conferma dell'attivazione dell'account (Fig. 4).

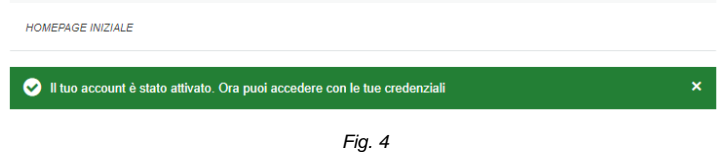

#### <span id="page-3-0"></span>**1.2 Accedere con l'account utente**

- Dopo la registrazione e l'attivazione dell'indirizzo e-mail (si veda 1.1 Registrazione), puoi effettuare il login.
- Per farlo, clicca su "Accedi" in alto a destra e accedi con l'e-mail e la password che hai inserito in precedenza (Fig. 5).

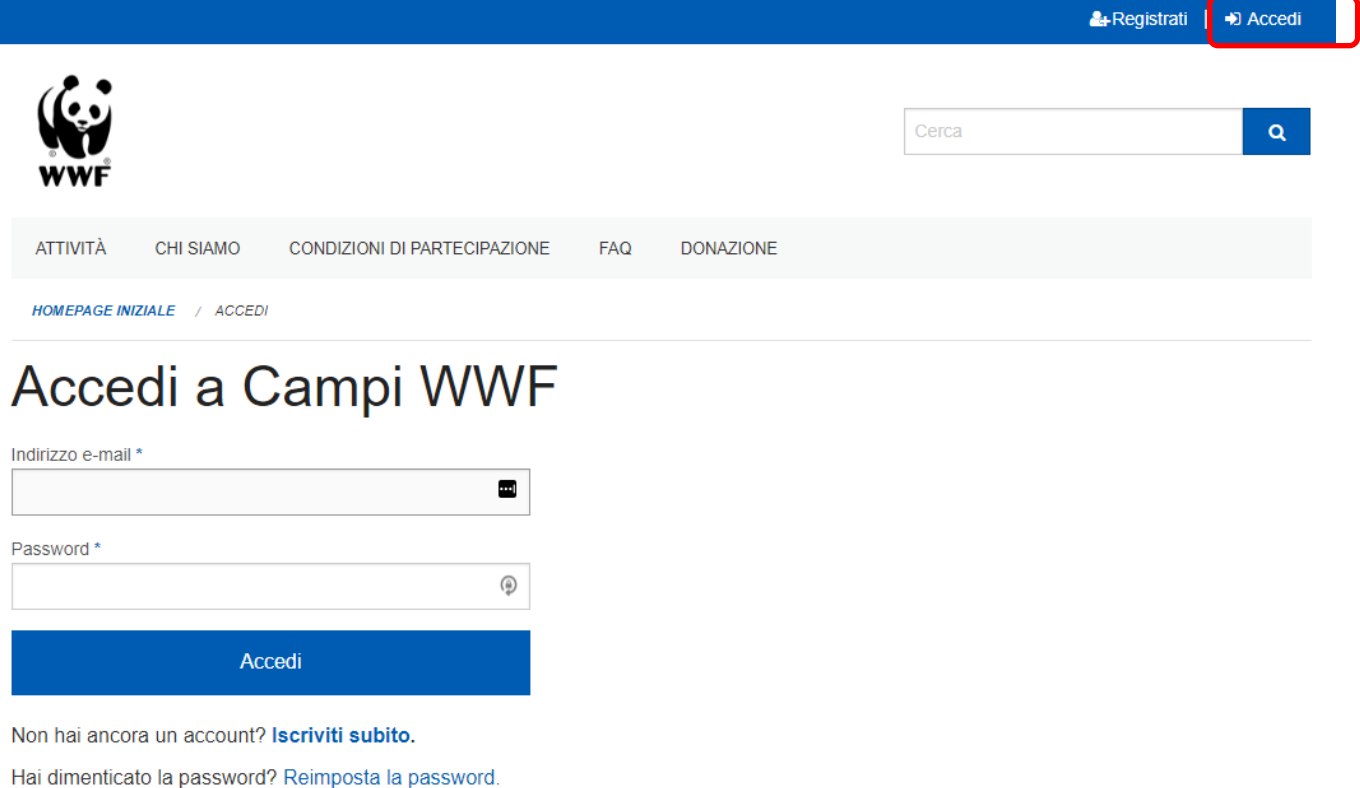

*Fig. 5*

La prima volta che accedi ti verrà chiesto di completare il tuo profilo utente (nel capitolo seguente troverai ulteriori spiegazioni) (Fig. 6).

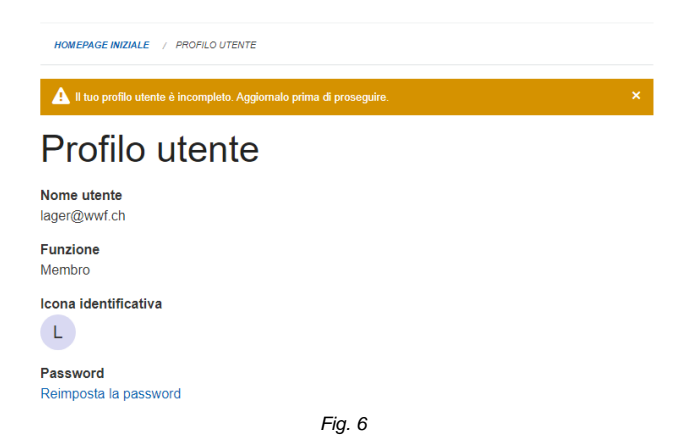

- **In caso di problemi tecnici:** assicurati di usare l'ultima versione del tuo browser. Le vecchie versioni, in particolare di Internet Explorer, possono causare delle difficoltà quando si cerca di utilizzare la piattaforma di prenotazione. Se stai usando uno smartphone, prova ad accedere all'account tramite un computer o un iPad.

### <span id="page-4-0"></span>**1.3 Cambiare il profilo utente**

- Dopo aver effettuato l'accesso per la prima volta, ti verrà chiesto di completare il profilo utente. Tuttavia, i dati potranno essere modificati anche in un secondo tempo. Per farlo, clicca sul tuo indirizzo e-mail in alto a destra e poi sull'opzione "Profilo utente" (Fig. 7).

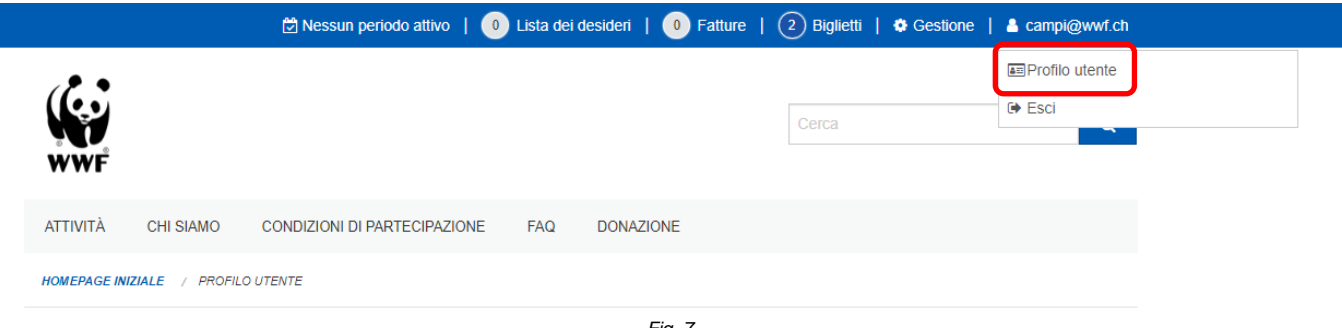

- *Fig. 7*
- Inserisci i tuoi dati di contatto come genitore o tutore/-trice. Come "Contatto d'emergenza" devi inserire sia un numero di telefono che un nome (Fig. 8).

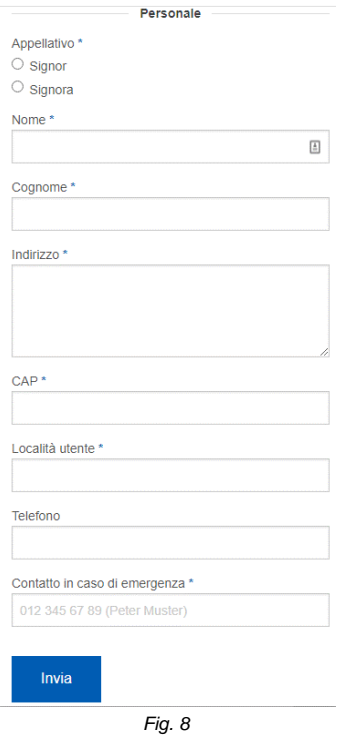

- Dopo l'invio, comparirà un messaggio automatico che conferma che le modifiche sono state salvate (fig. 9).

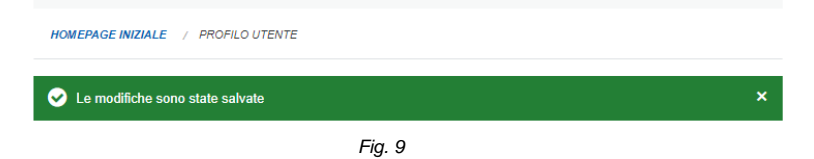

## <span id="page-5-0"></span>2. Redigere una lista dei desideri

<span id="page-5-1"></span>La lista dei desideri viene creata per ogni bambino/a. Puoi creare una lista per ogni figlio/a con il tuo account cliente.

### **2.1 Scegliere l'offerta**

- Puoi visualizzare i Campi Natura cliccando sul titolo "Attività" (Fig. 10).
- Nella parte destra dello schermo puoi trovare varie opzioni di filtro per i Campi Natura (periodo, prezzo, alloggio, ecc.).

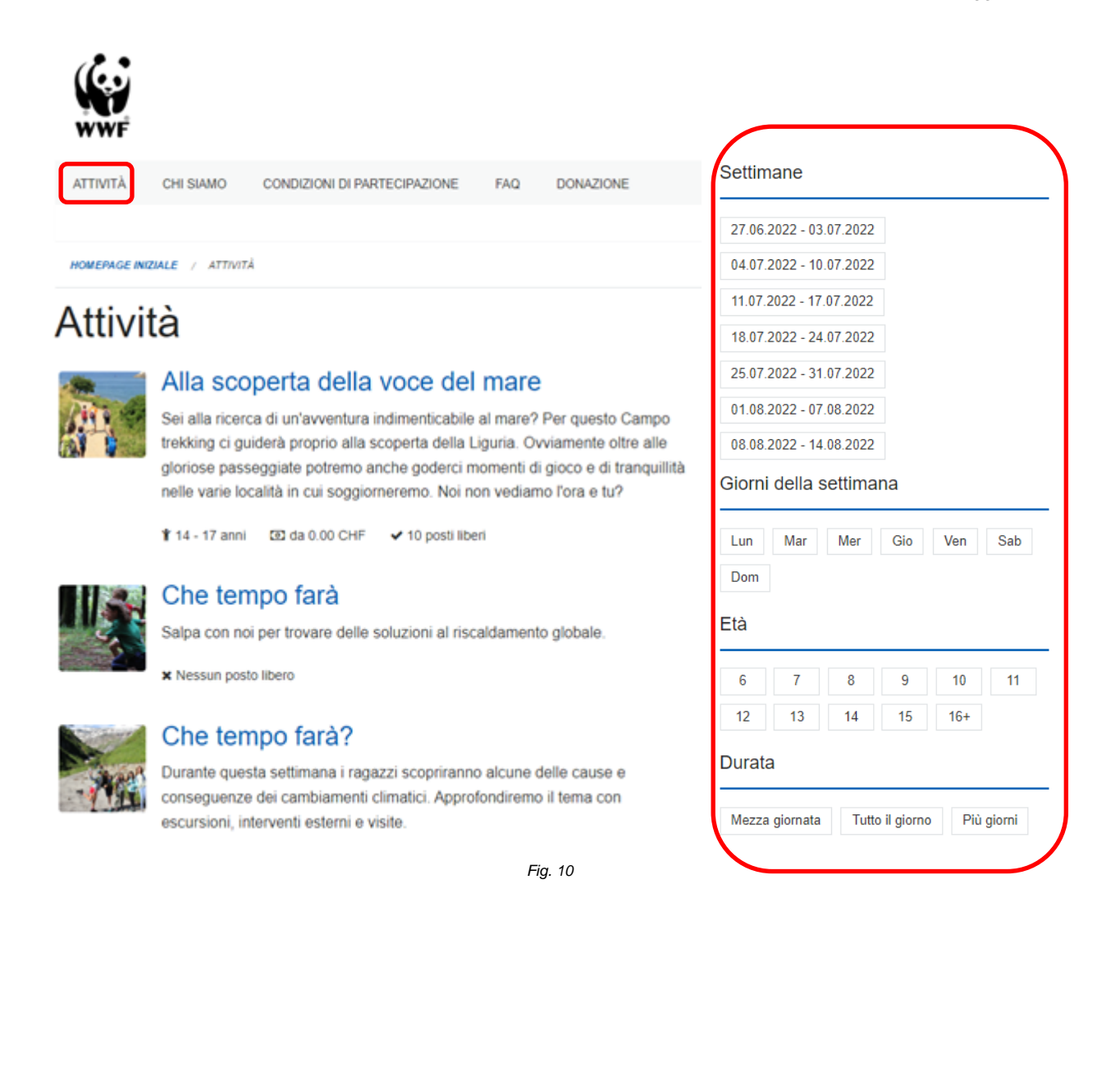

- Cliccando su un Campo Natura potrai visualizzare ulteriori informazioni (Fig. 11).
- Sotto la descrizione troverai i dettagli e le informazioni relative al campo (età, numero di posti per campo, prezzo).

### Alla scoperta della voce del mare

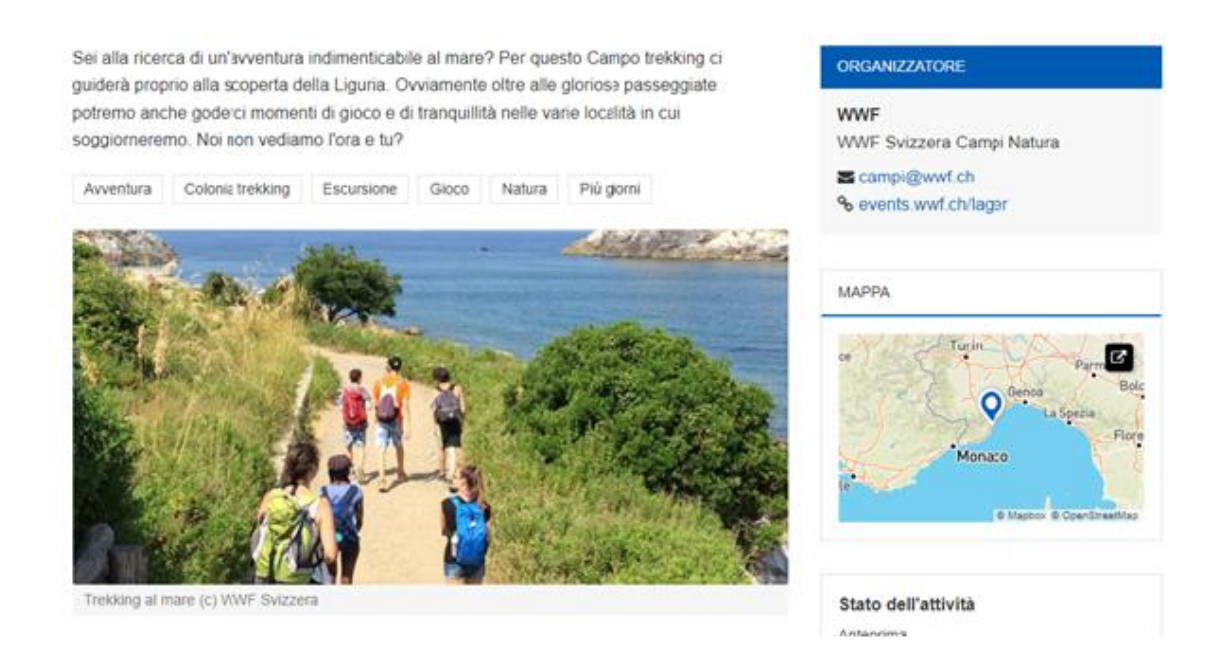

*Fig. 11*

- Quando il periodo di redazione della lista dei desideri è attivo, puoi creare la lista dei desideri per tuo figlio/a. Le informazioni riguardo alle tempistiche di iscrizione ai Campi Natura possono essere trovate a piè di pagina sul sito web (fig.12)

*Fig. 12*

- Clicca su "Iscrizione" se tuo/a figlio/a vuole aggiungere il campo alla lista dei desideri (fig. 13).

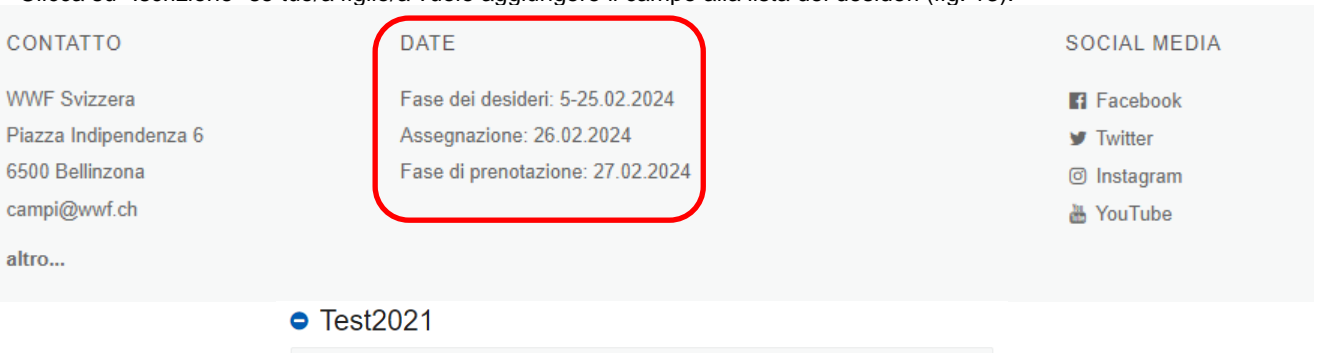

La fase dei desideri è ora attiva fino a 05, dicembre 2021

- La fase di prenotazione inizia il 06. dicembre 2021.
- Ad ogni bambino verranno assegnate fino a 1 attività. Tuttavia, per una buona ripartizione, è possibile registrare il bambino per più attività di 1.
- O I partecipanti sono limitati a un'attività al giorno.

#### 1. Eventi

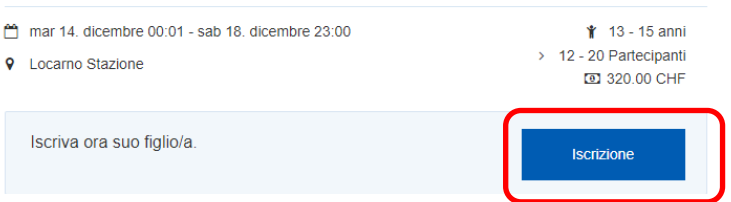

*Fig. 13*

### <span id="page-7-0"></span>**2.2 Registrare un/a partecipante**

- Quando si crea una lista dei desideri per la prima volta, è necessario inserire i dati di tuo/a figlio/a (Fig. 14).

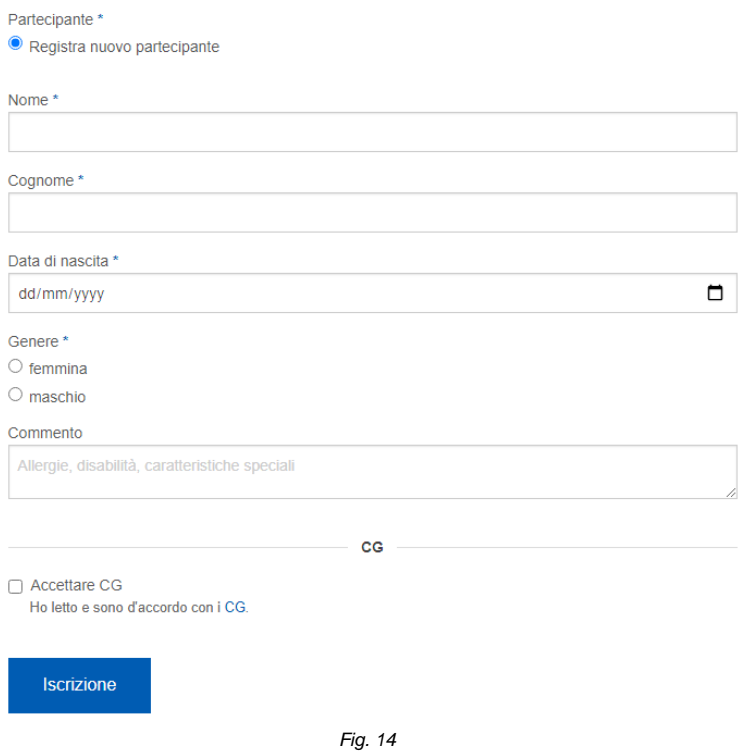

- Lascia in bianco il campo dei commenti al momento dell'iscrizione: le informazioni su allergie, stato di salute, ecc. dovranno essere indicate in modo più dettagliato nell'"autocertificazione di salute". Quest'ultima sarà inviata via e-mail 3 settimane prima del Campo Natura, quando l'assegnazione sarà completata. **Attenzione, se tuo/a figlio/a desidera partecipare al campo con un amico/a non inserire questa informazione nei commenti in quanto non potrà essere presa in considerazione.** A questo scopo si prega di utilizzare l'opzione "invitare gli amici" (si veda capitolo 2.4).
- Leggi attentamente le condizioni generali, clicca sulla casella corrispondente per accettare le condizioni e conferma il processo di registrazione con il pulsante "Registrazione".
- Il campo sarà ora aggiunto alla lista dei desideri del bambino registrato (Fig. 15).

Storie dal bosco

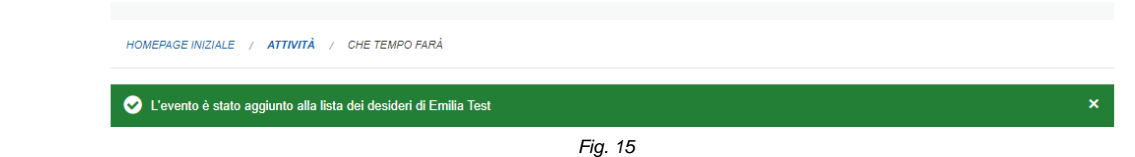

Una volta che la/il partecipante è stata/o registrata/o, può essere selezionata/o direttamente per ulteriori registrazioni (Fig. 16). Altri bambini/bambine possono essere registrati nello stesso modo descritto sopra. In questo modo, si possono creare diverse liste di desideri, una per ogni bambino/a.

> 1. Eventi mar 21. dicembre 00:01 - dom 26. dicembre 23:00  $*$  10 - 13 anni > 15 - 18 Partecipanti **9** Lugano Stazione 250.00 CHF Partecipante\* **O** Emilia Test O Registra nuovo partecipante Iscrizione *Fig. 16*

- Puoi modificare le informazioni relative ad un/una bambino/a aprendo la lista dei desideri (si veda *2.3 Visualizzare e dare priorità nella lista dei desideri*) e poi cliccando sulla matita accanto al nome (Fig. 17).

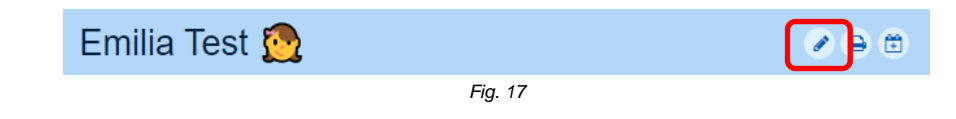

- In questo modo si apre la casella di modifica e si possono effettuare le modifiche (Fig. 18).

### Modificare partecipante

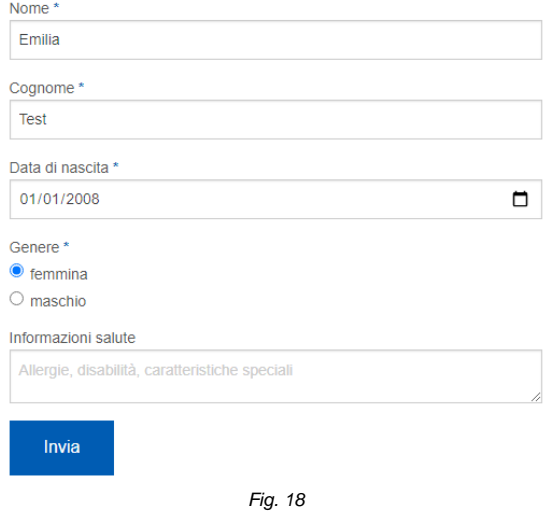

### <span id="page-8-0"></span>**2.3 Visualizzare e dare priorità nella lista dei desideri**

- Apri la lista dei desideri cliccando sulla voce corrispondente del menu in alto a destra (Fig. 19).

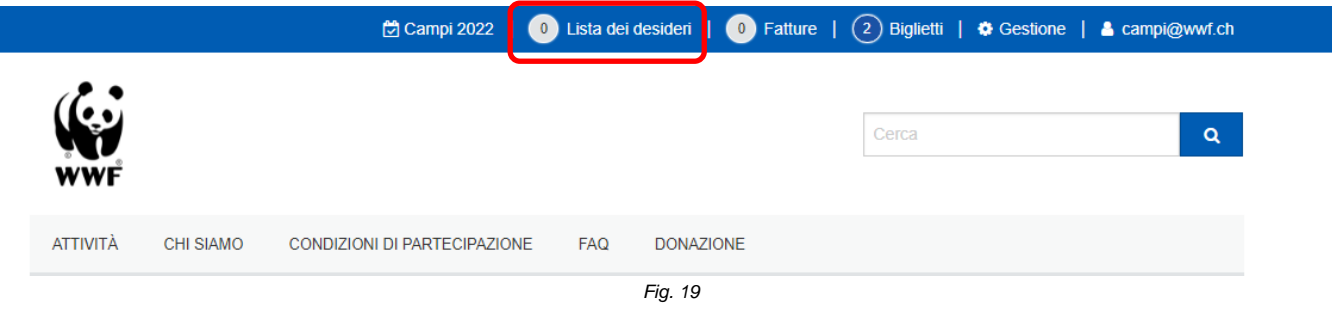

- In fondo alla pagina troverai la lista dei desideri per ogni partecipante registrato (Fig. 20).
- Per dare la priorità ad un Campo Natura all'interno della lista dei desideri bisogna cliccare sulla stella accanto al nome del Campo. L'algoritmo che sarà utilizzato per l'assegnazione dei posti ai Campi Natura prenderà in considerazione i campi "preferiti" contrassegnati da una stella, è quindi importante contrassegnare i Campi a cui si desidera maggiormente partecipare (anche se nella tua lista dei desideri c'è un solo Campo, è importante contrassegnarlo comunque con la stella). È possibile dare la priorità al massimo a tre Campi Natura. Questa funzione non garantisce un posto nel Campo desiderato ma aumenta la possibilità che il posto al Campo ti venga assegnato. Cliccando sul "cestino" puoi rimuovere un desiderio dalla lista.
- Con l'assegnazione dei posti, ogni bambino si vedrà assegnato un posto in un solo Campo Natura. A partire dal 27 febbraio saranno aperte le iscrizioni ai Campi Natura con ancora posti liberi, sarà quindi possibile iscriversi ad un secondo Campo.

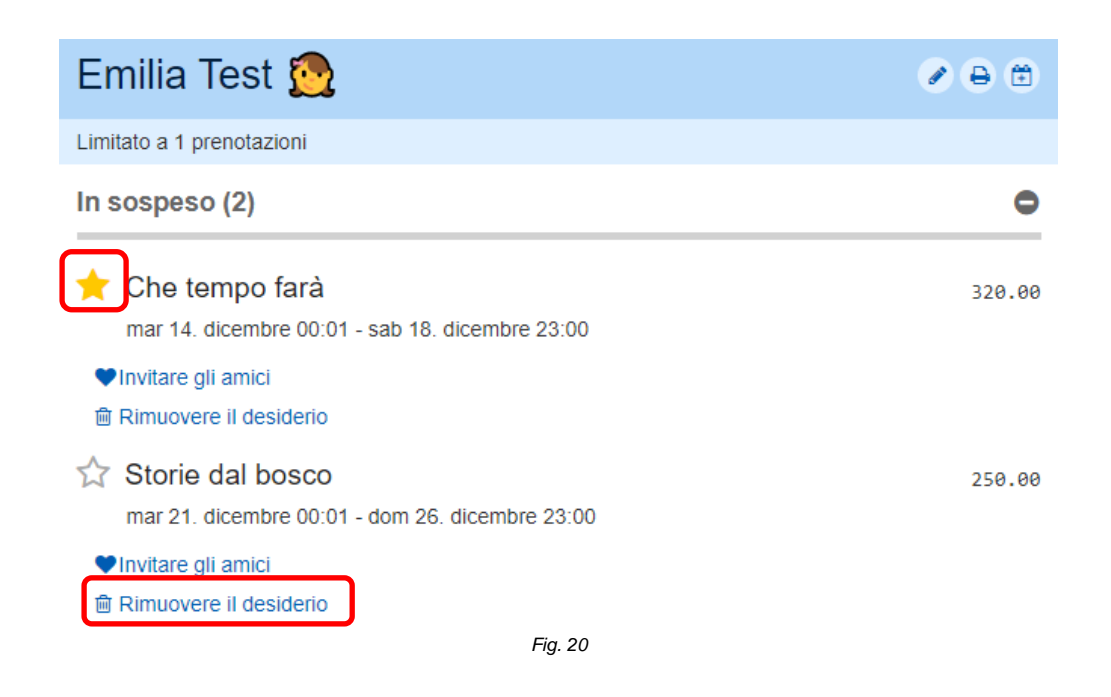

### <span id="page-9-0"></span>**2.4 Invitare degli amici**

- Tua/o figlia/o vorrebbe partecipare ad un campo insieme ad un amico o un'amica, ad un fratello o ad una sorella? In questo caso si può usare la funzione "Invitare gli amici". Clicca sulla funzione con il cuore "Invitare gli amici" (fig. 21) nella lista dei desideri del campo corrispondente. La funzione "invitare gli amici" aumenta la probabilità di un'assegnazione congiunta, ma non garantisce che a tutti venga assegnato un posto nello stesso Campo. Assicurati che entrambi diano la priorità al gruppo corrispondente con la stella, in modo che la possibilità di un'assegnazione congiunta sia più alta.

320.00

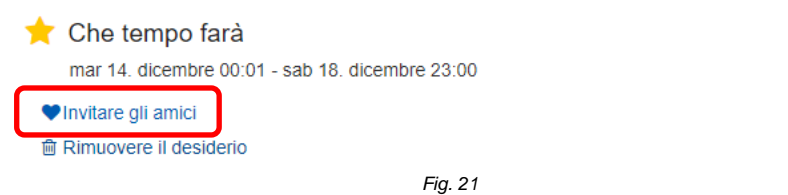

- Si possono aggiungere i/le figli/figlie dal proprio account (fratelli e sorelle) cliccando sul pulsante "aggiungere il proprio bambino/a", oppure si possono invitare altre persone al gruppo via e-mail (Fig.22)
- Non appena l'altra persona avrà aggiunto la/il bambina/o al gruppo usando il link nell'e-mail, questo sarà visibile nella lista dei desideri. **Attenzione: l'invio dell'e-mail non è una prenotazione, ma solo un invito. L'altra persona deve a sua volta aggiungere il campo alla sua lista dei desideri.**

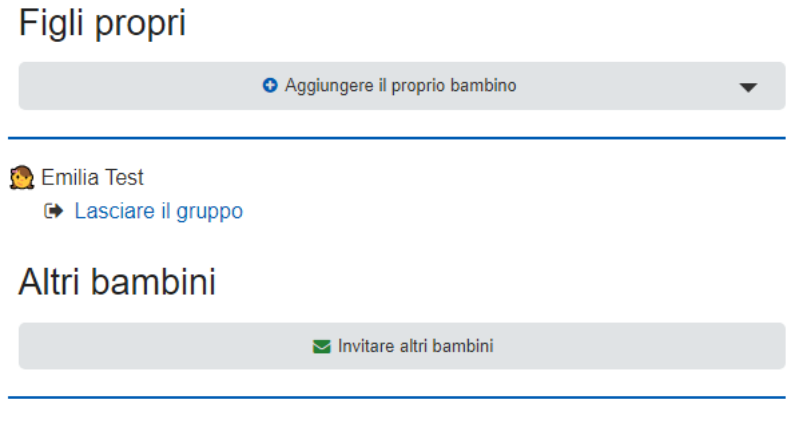

Nessun altro bambino nel gruppo

- Cliccando sul codice del gruppo, è possibile apportare delle modifiche ulteriori al gruppo. I partecipanti possono essere aggiunti o rimossi (fig. 23).

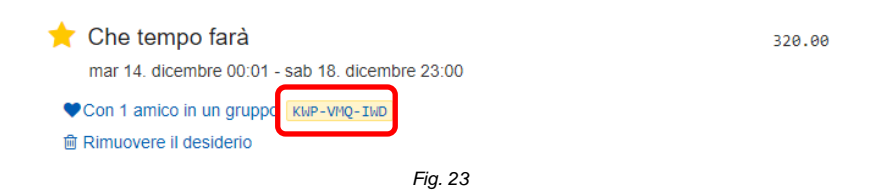

## <span id="page-11-0"></span>3. Assegnazione in base alla lista dei desideri

- Terminata la fase di redazione delle liste dei desideri, i posti del campo vengono assegnati secondo l'algoritmo di Gale-Shapley. Questo algoritmo massimizza la soddisfazione complessiva delle persone interessate ed assicura che si possano distribuire i posti sul maggiore numero di Campi possibili.
- Una volta che il processo di assegnazione sarà completato, riceverai un'e-mail che confermerà che la prenotazione (o le prenotazioni in caso di più bambini/e, per esempio in caso di fratelli e/o sorelle) assegnate sono ora visibili nel tuo account cliente.
- I posti nei campi prenotati sono mostrati in verde come "prenotati" (Fig. 24). Ciò significa che il campo è stato assegnato a tua/o figlia/o. Non sono necessarie ulteriori azioni da parte tua. Sarai informata/o non appena la fattura sarà disponibile nel account cliente. Se il numero minimo di partecipanti per un campo non è ancora stato raggiunto, questa informazione sarà indicata sotto al campo (fig. 25). Se un campo viene annullato per mancanza di partecipanti, sarete informati via email al più tardi entro la fine di maggio.

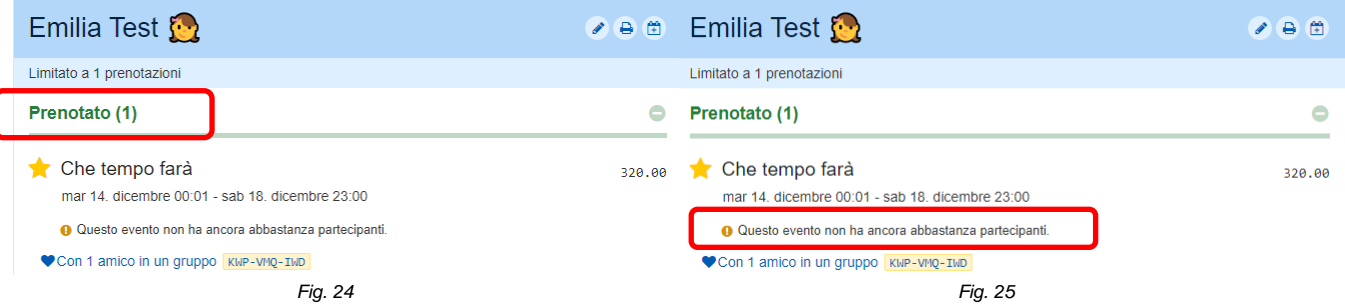

I campi bloccati sono indicati in arancione. Questo può essere dovuto alla sovrapposizione delle date (Fig. 26). Questo campo non è stato assegnato attraverso l'algoritmo. Non è possibile cambiare la prenotazione in un campo bloccato (a meno che non ci siano ancora posti liberi).

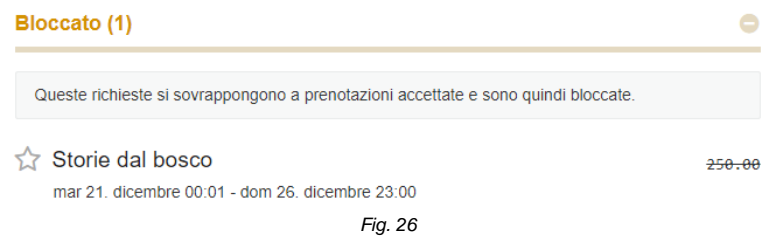

- Dopo l'assegnazione, hai tempo fino al 1º marzo 2024 per annullare gratuitamente le prenotazioni. Per cancellare la prenotazione ad un campo, è necessario comunicarcelo per iscritto via e-mail (*[campi@wwf.ch](mailto:campi@wwf.ch)*). Si prega di indicare il cognome e il nome del/della bambin/a e il campo in questione. Dopo questa data, la cancellazione non può più essere effettuata gratuitamente. La registrazione è vincolante. Le nostre spese di cancellazione si applicano in conformità con i *[Termini](https://www.wwf.ch/sites/default/files/doc-2024-03/Condizioni%20generali%20campi_2024.pdf)  [e le Condizioni Generali.](https://www.wwf.ch/sites/default/files/doc-2024-03/Condizioni%20generali%20campi_2024.pdf)*
- Nel caso in cui non avessi ottenuto nessuna assegnazione, potrebbero esserci ancora Campi Natura con dei posti liberi a cui ci si potrà iscrivere, secondo il principio "first come, first served" a partire dal 27 febbraio (vedere *Prenotazioni dopo la fase dei desideri*). Dai un'occhiata ai *[Campi Natura.](https://campiwwf.feriennet.projuventute.ch/activities)*

## <span id="page-12-0"></span>4. Lista d'attesa

- Tua/o figlia/o non ha trovato posto nel campo desiderato?
- In questo caso inviaci un'e-mail con oggetto: "Lista d'attesa: Nome del campo estivo" e i dati di tua/o figlia/o (cognome, nome, data di nascita) e i suoi dati di contatto a *[campi@wwf.ch](mailto:campi@wwf.ch)*. Si prega di inviare richieste di lista d'attesa solo per i campi che sono già completamente prenotati! Se i posti sono ancora disponibili il 26 febbraio, è possibile prenotarli direttamente a partire dal 27 febbraio.

**Attenzione:** per favore, conferma già nell'e-mail che accetti i nostri *[Termini e condizioni](https://www.wwf.ch/sites/default/files/doc-2024-03/Condizioni%20generali%20campi_2024.pdf)*.

- Saremo lieti di contattarti se si libera un posto. Considereremo i partecipanti dopo aver ricevuto l'e-mail. Non c'è garanzia di un posto nel campo.

### <span id="page-12-1"></span>5. Prenotazione dopo la fase dei desideri

- Dopo la fase dei desideri, ci si può iscrivere ai Campi Natura che hanno ancora posti disponibili. Ogni bambino/a può iscriversi al massimo a due Campi Natura.
- Si possono filtrare le offerte disponibili nella colonna di destra in base ai posti liberi (Fig. 27).

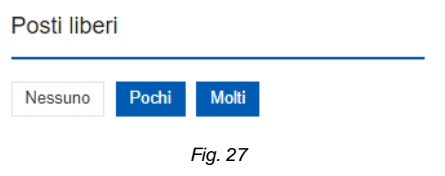

In ogni Campo Natura i posti liberi possono essere visualizzati nella rispettiva pagina (Fig. 28).

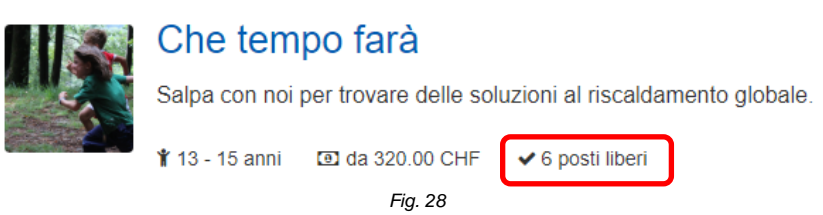

Apri la pagina del Campo natura desiderato e clicca sul pulsante "Registrazione" per prenotare direttamente il posto al campo (Fig. 29).

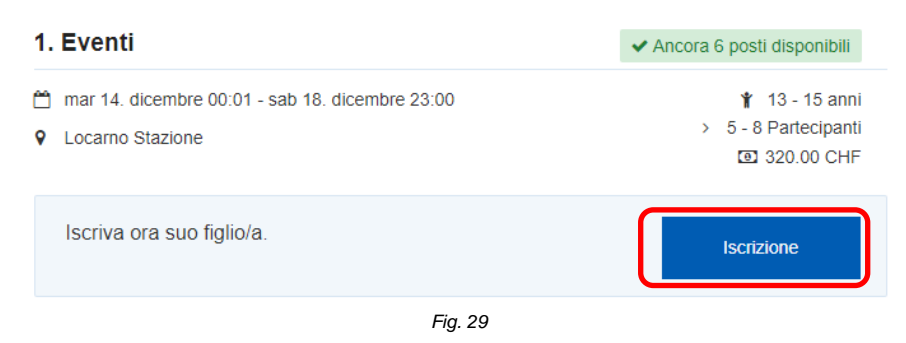

- Seleziona un/a bambino/a già registrato/a o registra tua/o figlia/o (si veda 2.2 Registrare un/a partecipante).
- L'offerta prenotata è ora visibile sotto le tue prenotazioni (come "Prenotato"). Non riceverai una conferma via e-mail.

## <span id="page-13-0"></span>6. Pagamento

-

- A partire da metà marzo, la fattura delle tue prenotazioni sarà disponibile. Sarai avvisata/o via e-mail non appena la fattura sarà disponibile.
- Accedi con il tuo account cliente e apri la sezione "Fatture" (in alto a destra nella barra del menu) (Fig. 30).

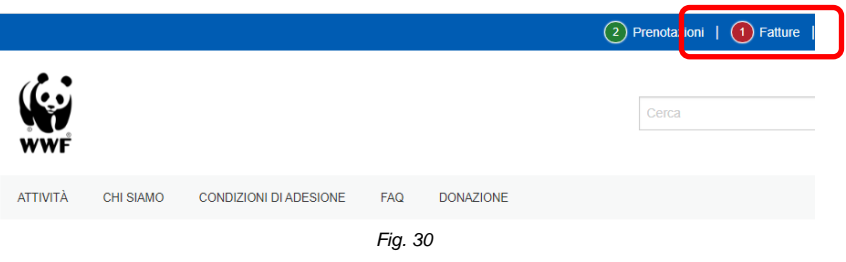

Troverai l'elenco di tutti i Campi Natura prenotati ordinate per bambino (Fig. 31).

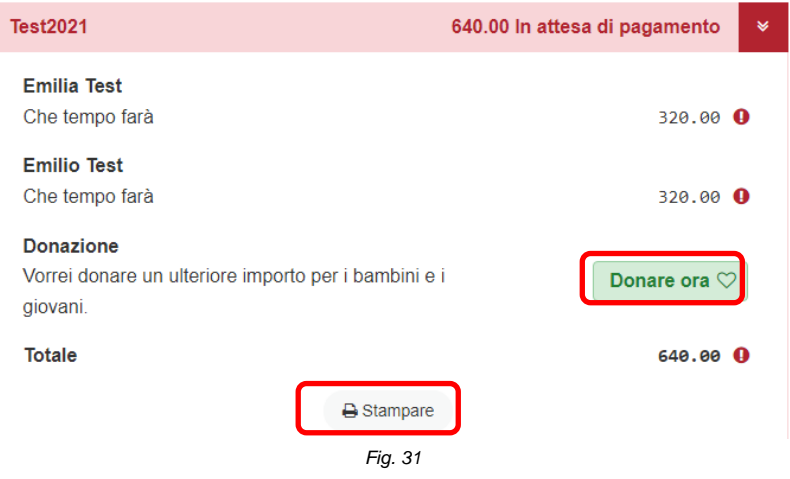

Puoi inserire una donazione a tua scelta in aggiunta all'importo dovuto. Per farlo, clicca sul pulsante verde. L'importo può essere specificato con il menu a tendina (Fig. 32). La tua donazione sarà utilizzata per formare i volontari e le volontarie responsabili per il campo e per permettere un posto al campo alle persone con un reddito più basso.

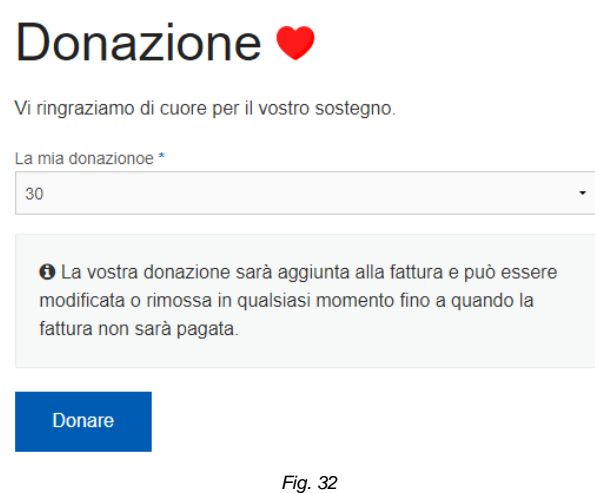

- Puoi stampare la fattura, se necessario. Non riceverai nessuna fattura cartacea da parte nostra.
- Si prega di pagare la fattura via e-banking entro 30 giorni dalla data di emissione. Nel caso in cui si prenoti con poco preavviso (meno di 30 giorni prima dell'inizio del campo), si prega di pagare immediatamente in seguito alla prenotazione.
- Hai qualche domanda riguardo alla tua fattura? Contattaci all'indirizzo *[campi@wwf.ch](mailto:campi@wwf.ch)*.

## <span id="page-14-0"></span>7. Informazioni sullo svolgimento

- Tre settimane prima del campo, riceverai delle informazioni dettagliate (circolare, lista del materiale, autocertificazione di salute) dal WWF Svizzera o direttamente dai Capogruppo del Campo Natura.
- Sotto le prenotazioni confermate, potrai vedere gli altri partecipanti al campo con i rispettivi dati di contatto. Questo permette di organizzare il viaggio insieme.

### <span id="page-14-1"></span>**Tempistiche per l'iscrizione**

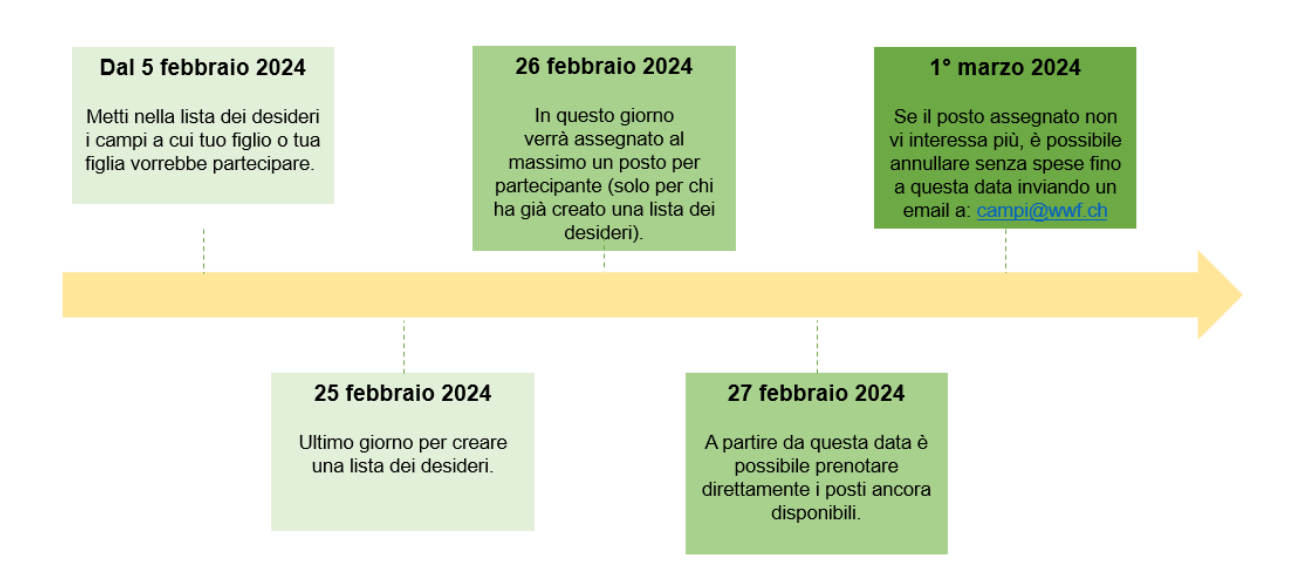

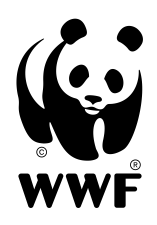

**WWF Svizzera**

Piazza Indipendenza 6 650 0 Bellinzona

Tel.: +41 (0) 91 820 60 00 [wwf.ch/contatto](http://www.wwf.ch/contatto)

[wwf.ch/donazione](http://www.wwf.ch/donazione)

### Il nostro obiettivo

WWF

Insieme tuteliamo l'ambiente e forgiamo un futuro degno<br>di essere vissuto per le prossime generazioni.